# Anlagenbezug einfügen (Word)

#### Hauptseite > Schriftverkehr > Word > Anlagenbezug einfügen (Word)

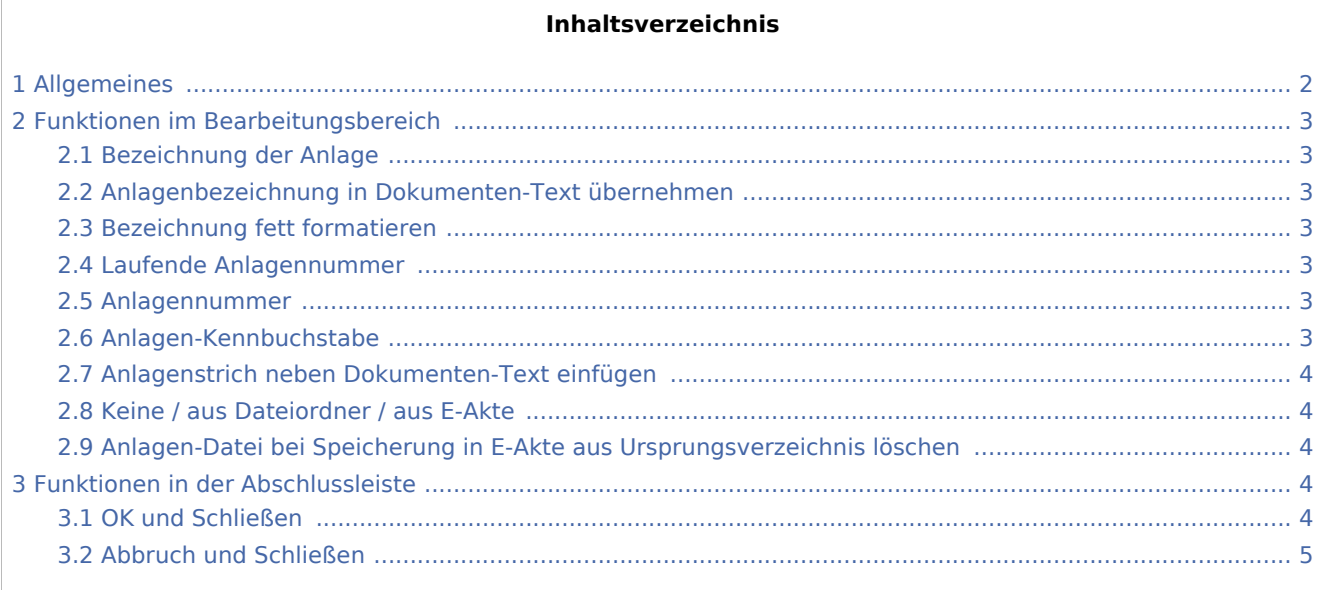

# <span id="page-1-0"></span>Allgemeines

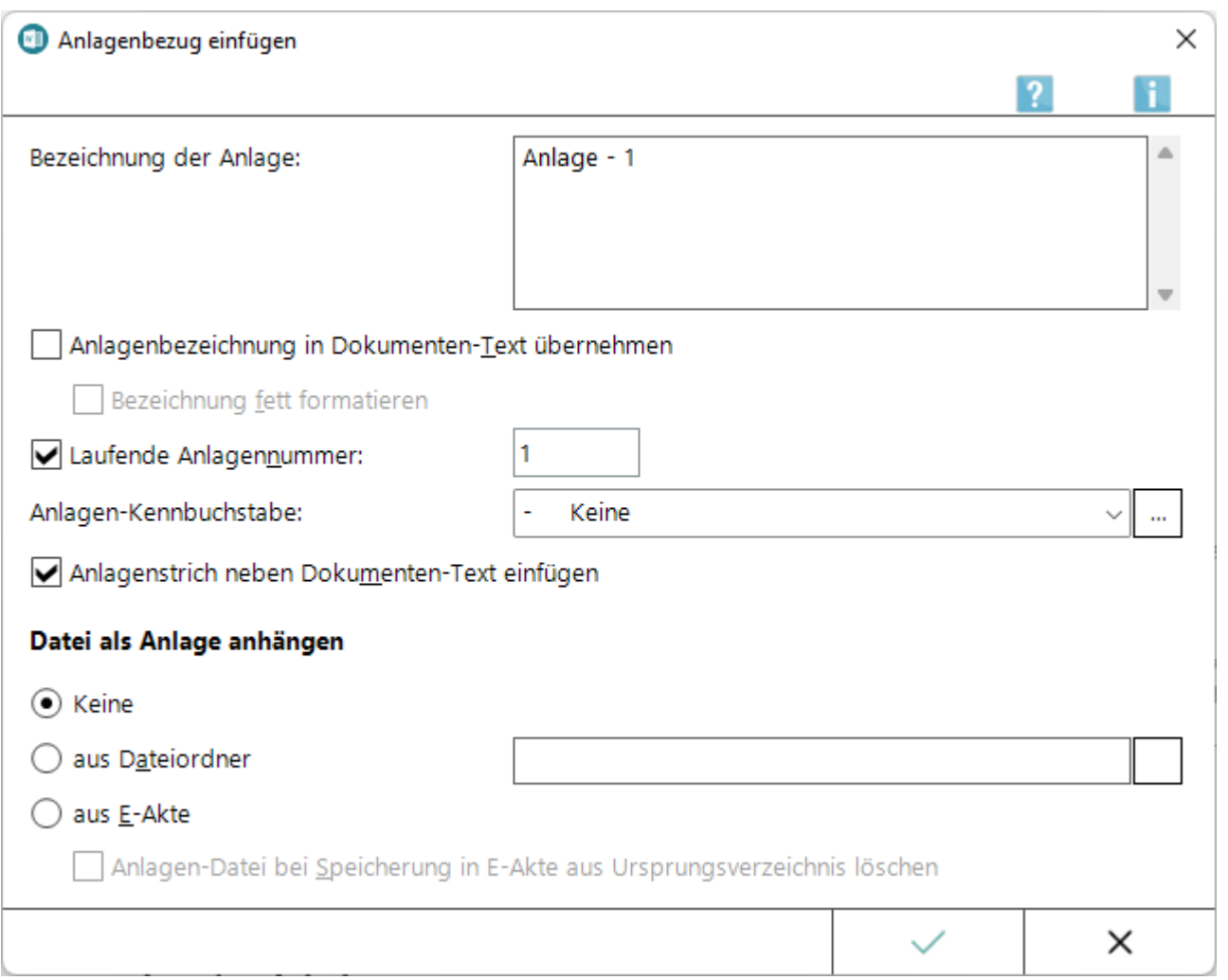

Diese Programmfunktion dient zur Erfassung und Markierung von Anlagenbezügen im laufenden Text, die in einem Anlagenverzeichnis am Ende des Textes eingefügt werden können. Dort kann der Anlagentext ggf. nochmals bearbeitet werden. Als Anlagen gewählte Dateien werden in *RA-MICRO Drucken* als [Anlagedatei](https://onlinehilfen.ra-micro.de/index.php/RA-MICRO_Drucken_-_Anlage-Dateien_(Word)#Allgemeines) automatisch aufgelistet und beim elektronischen Versand als Anlagen beigefügt.

Mit Hilfe der innovativen Anlagenfunktion können schnell und komfortabel per Mausklick Anlagenbezüge in den laufenden Text eingefügt werden.

1. Dazu ist der Text zu markieren, der als Anlage verwendet werden soll. Mit Rechtsklick wird das Kontextmenü aufgerufen und anschließend *Anlagenbezug einfügen* gewählt. Am linken Rand der Zeile, in der sich der Cursor befindet, wird ein Anlagestrich eingeblendet, sofern die Einstellung *Anlagenstrich neben Dokumenten-Text einfügen* in der Maske *Anlage einfügen* nicht deaktiviert war. Standardmäßig ist der Anlagenstrich 12 mm vom linken Dokumentrand positioniert. Die Position des Anlagenstrichs kann bei Bedarf auf der Karteikarte [Allgemein](https://onlinehilfen.ra-micro.de/wiki2/index.php/Einstellungen_Textverarbeitung_MS_Word#Karteikarte_Allgemein) der *Einstellungen Textverarbeitung MS-Word* geändert werden.

2. Nach weiterer Bearbeitung des Textes ist das Kontextmenü durch Rechtsklick aufzurufen und *Anlagenbezug einfügen* zu wählen. Das Anlagenverzeichnis wird dann am Textende ausgegeben. Weitere Anlagenbezüge können auf die oben beschriebene Art erfasst werden. Die neu erfassten Bezüge werden dem Anlagenverzeichnis automatisch hinzugefügt.

## <span id="page-2-0"></span>Funktionen im Bearbeitungsbereich

### <span id="page-2-1"></span>Bezeichnung der Anlage

Hier kann die Bezeichnung für die Anlage eingetragen werden.

War bereits ein Text markiert, bevor die Anlagenfunktion aufgerufen wurde, wird der markierte Text (maximal 4 Zeilen) als Bezeichnung vorgeschlagen.

Als Anlage kann eine Datei aus einem Dateiordner oder aus der *E-Akte* gewählt werden. Der Name der Datei wird hier übernommen.

### <span id="page-2-2"></span>Anlagenbezeichnung in Dokumenten-Text übernehmen

Übernimmt den als Anlagenbezeichnung eingegebenen Text an Cursorpositon in den Text und gibt den Text im Anlagenverzeichnis als Bezeichnung für eine Anlage aus. Die Maske wird anschließend automatisch geschlossen.

Ist diese Option nicht gesetzt, wird der als Anlagenbezeichnung eingegebene Text nur im Anlagenverzeichnis ausgegeben und nicht in den Text eingefügt.

### <span id="page-2-3"></span>Bezeichnung fett formatieren

Wenn gewählt, wird die in den Text zu übernehmende Bezeichnung zur besseren Übersicht fett formatiert.

#### <span id="page-2-4"></span>Laufende Anlagennummer

Wenn gewählt, wird hinter der Bezeichnung der Anlage die laufende Nummer ergänzt.

#### <span id="page-2-5"></span>Anlagennummer

In diesem Feld kann die laufende Nummer der Anlage eingetragen werden.

RA-MICRO schlägt automatisch immer die folgende Nummer vor.

### <span id="page-2-6"></span>Anlagen-Kennbuchstabe

Hier kann die Anlage mit einer *Kennzeichnung* gespeichert werden. Wird beispielsweise der Anlagen-Kennbuchstabe *Kläger* für die erste Anlage gewählt, wird im Text nach der Bezeichnung der Anlage *(Anl. K 1)* eingefügt.

Im Anlagenverzeichnis wird dann *K 1* vor die Bezeichnung der Anlage eingetragen.

Weitere Anlagen werden je nach gewählter *Kennzeichnung* mit dem Anfangsbuchstaben gekennzeichnet

#### RA MICRO

Anlagenbezug einfügen (Word)

und durchnummeriert (z. B. *S 2*, *B 3*).

Über die Schaltfläche ... können auch eigene Kennzeichnungen (derzeit lediglich einstellige Kennzeichen) erstellt werden, sh. [Kennzeichenliste bearbeiten](https://onlinehilfen.ra-micro.de/index.php/Kennzeichenliste_bearbeiten_(Word)#Allgemeines)

 Diese Möglichkeit steht nur dann zur Verfügung, wenn die Option *Laufende Anlagennummer* aktiviert ist.

# <span id="page-3-0"></span>Anlagenstrich neben Dokumenten-Text einfügen

Ist diese Option gewählt, wird am linken Rand der Zeile, in der die Anlage eingefügt wird, ein Anlagenstrich eingefügt.

 Diese Option wirkt sich auf alle im Dokument befindlichen Anlagen aus. Wenn die Option *Anlagenstrich neben Dokumenten-Text einfügen* deaktiviert wurde, werden alle Anlagenstriche aus dem Dokument gelöscht. Andererseits werden alle Anlagenstriche wieder eingefügt, wenn die Option wieder aktiviert wurde.

### <span id="page-3-1"></span>Keine / aus Dateiordner / aus E-Akte

Hier besteht die Möglichkeit, als Anlage eine bestimmte Datei aus dem Dateiverzeichnis oder aus der *E-Akte* zu wählen.

Die hier zugeordneten Dateien werden im Druckendialog aufgeführt und können zusätzlich mit dem Schriftsatz gedruckt und / oder in der *E-Akte* gespeichert werden.

Die Auswahl einer Anlagen-Datei aus dem Dateiverzeichnis kann über Dierfolgen.

Die Auswahl einer Anlagen-Datei aus der *E-Akte* erfolgt über

Eine Liste der zur aktuellen Akte in der E-Akte gespeicherten Dokumente wird aufgerufen.

Erfolgt die Übersendung des Schriftsatzes elektronisch, werden die jeweils als Anlage gewählten Dateien zusammen mit dem Schriftsatz übergeben.

### <span id="page-3-2"></span>Anlagen-Datei bei Speicherung in E-Akte aus Ursprungsverzeichnis löschen

Löscht beim Speichern des Dokumentes und der Anlage in der *E-Akte* die Ursprungsdatei, z. B. aus dem Scannerverzeichnis. Die Datei der Anlage steht dann nur noch in der *E-Akte* zur Verfügung und belegt keinen zusätzlichen Speicherplatz durch den Verbleib im Ursprungsverzeichnis.

### <span id="page-3-3"></span>Funktionen in der Abschlussleiste

#### <span id="page-3-4"></span>OK und Schließen

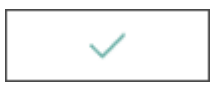

Bestätigt die Eingabe. An der Stelle, an der sich der Cursor beim Aufruf der Programmfunktion befand, wird am linken Rand der Zeile der Anlagestrich eingefügt.

# <span id="page-4-0"></span>Abbruch und Schließen

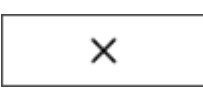

Das Fenster wird geschlossen.